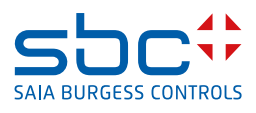

# **Description de l'add-on FindSymbolsAndMacros**

**pour Saia PCD® Supervisor** 

# **0 Sommaire**

#### Page

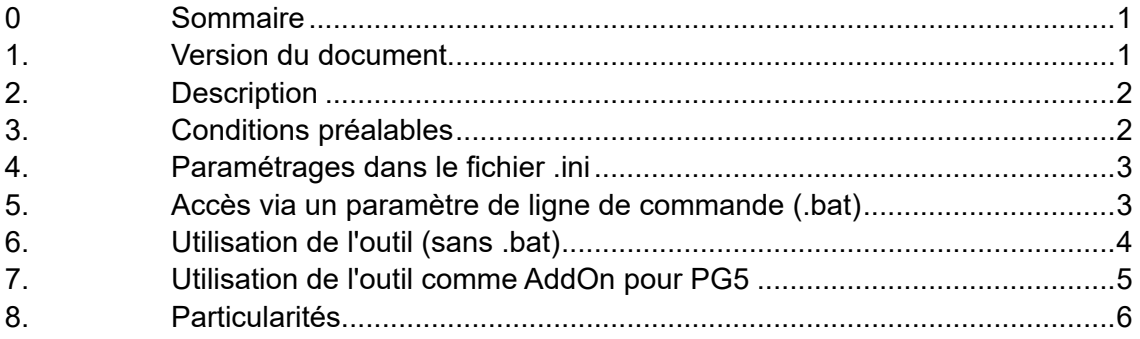

#### **1. Version du document**

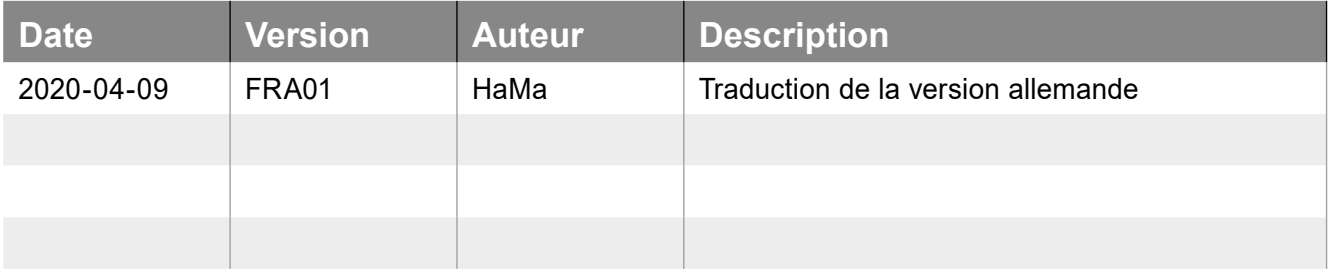

# <span id="page-1-0"></span>**2. Description**

Cet outil, petit mais efficace, exécute essentiellement 2 actions :

- 1) Recherche les groupes de symboles (variables statiques) dans les fichiers fbd générés dans FuPla
- 2) Recherche les groupes de symboles se trouvant sous le système d'onglets de l'éditeur de symboles dans le fichier \_global.sy5

Le résultat des deux recherches est enregistré dans un fichier (Device-Name.csv) :

|    | A                               | в                     |  | D |
|----|---------------------------------|-----------------------|--|---|
|    | PCD.Alarm.Liste.Allgemein       | [ SWA_ALARM1_PCD_V30] |  |   |
|    | PCD.Trend.HDLogDB               | [_HDAINIT]            |  |   |
|    | PCD.Trend.HDLogDB.RamDisk       | [ HDAINIT]            |  |   |
|    | <b>BACnet.Device</b>            | [_DDC_BAC14DEV_V2]    |  |   |
|    | PCD.Alarm.Gruppen               | [ DDC_INSYSTEM270]    |  |   |
|    | PCD.Intern.Überwachung          | [ DDC INLIBRARY270]   |  |   |
|    | PCD.Intern                      | [BMOVE2]              |  |   |
| 8  | PCD.ABS.Betriebsart             | [_DDC_INANTIBLCK270]  |  |   |
| 9  | PCD.Spannung.Überwachung        | [ DDC ALFUSE270]      |  |   |
| 10 | PCD.BMA.Meldung                 | [ DDC AL1ALA270]      |  |   |
|    | PCD.AUL.Temp.Fühler             | [ DDC ANSENSOR270]    |  |   |
| 12 | <b>PCD.Status</b>               | [ DDC_SYSTATE270]     |  |   |
| 13 | Kalender.Freigabe               | [ DDC_SPBIN270]       |  |   |
|    | 14 Kalender.Kanal1.Übergeordnet | [ DDC_SPBIN270]       |  |   |

Figure 1 : Exemple de groupes de symboles exportés

Ce fichier se trouve sous l'appareil dans le chemin du projet PG5.

## **3. Conditions préalables**

L'outil est nécessaire dans sa version ≥ v1.8. Il peut être enregistré à un endroit quelconque. Idéalement toutefois, il est plus logique de l'enregistrer directement dans le chemin du projet PG5 à traiter.

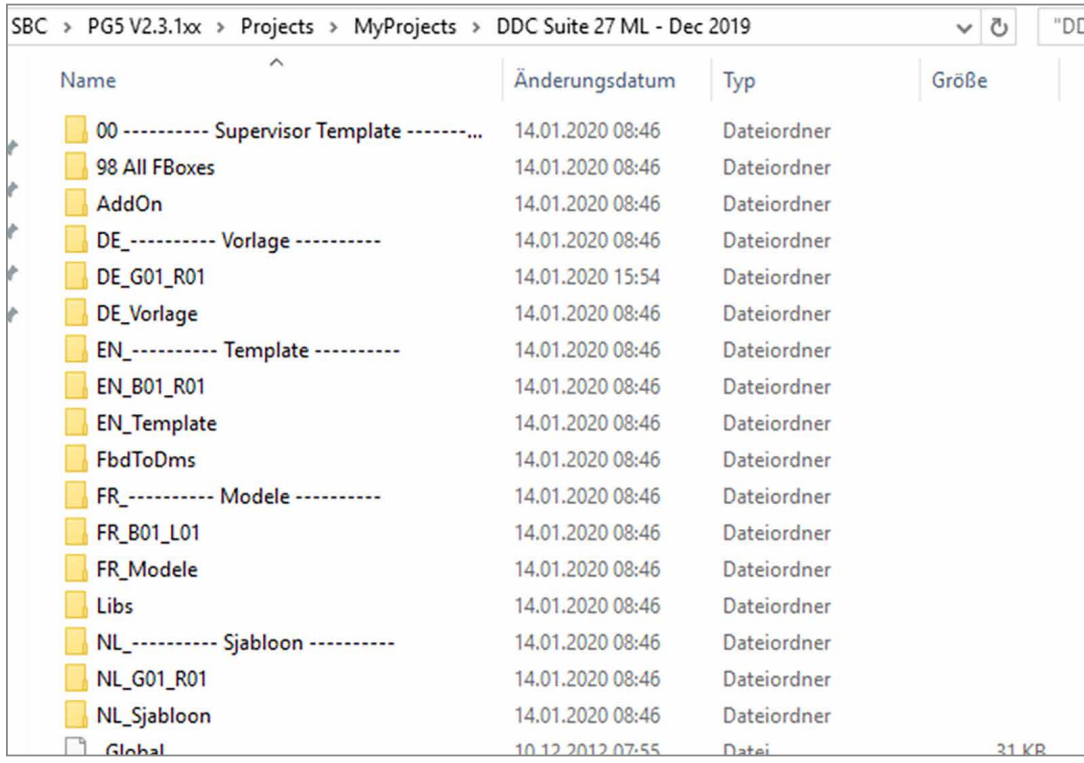

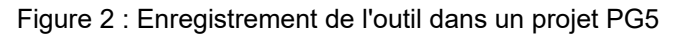

#### <span id="page-2-0"></span>**4. Paramétrages dans le fichier .ini**

À partir de la version 1.9, un fichier .ini est créé en plus après la première analyse réussie. Celui-ci comporte par défaut une seule et unique entrée :

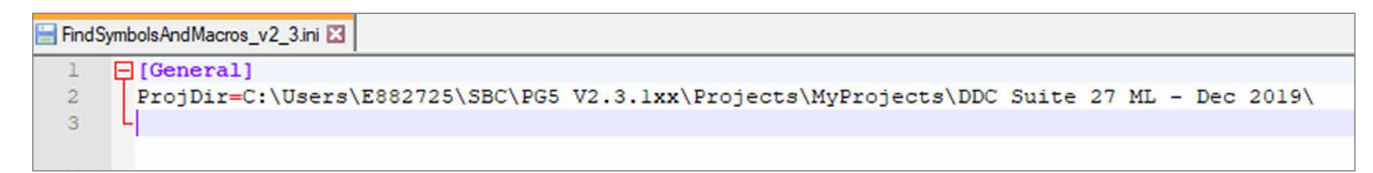

Figure 3 : Entrées dans le fichier ini après la première consultation

Il est possible de prédéfinir un paramètre supplémentaire « ParseMode » pour l'outil :

*ParseMode = [1,2,3]*

Mode 1 = rechercher uniquement dans le fichier fbd Mode  $2$  = rechercher uniquement dans  $q$ lobal.sy5 Mode 3 = rechercher dans fbd et global.sy5 [default]

## **5. Accès via un paramètre de ligne de commande (.bat)**

À partir de la version 2.3, il est possible d'accéder à l'outil à l'aide d'un fichier batch et d'un paramètre de ligne de commande :

*[FSAM.bat]*

*FindSymbolsAndMacros\_v2\_3.exe "C:\Users\E882725\SBC\PG5 V2.3.1xx\Projects\MyProjects\DDC Suite 27 ML - Dec 2019\DE\_G01\_R01\HKLS.fbd"*

Le chemin entre quillemets indique ici le chemin depuis lequel il doit être lancé.

# <span id="page-3-0"></span>**6. Utilisation de l'outil (sans .bat)**

Démarrez l'outil depuis le chemin où il a été enregistré. La fenêtre de dialogue « Choose fbd file: » s'ouvre

| ́↑                                    | « SBC > PG5 V2.3.1xx > Projects > MyProjects > DDC Suite 27 ML - Dec 2019 | $\circ$          |                                         | "DDC Suite 27 ML - Dec 2019" 0    |
|---------------------------------------|---------------------------------------------------------------------------|------------------|-----------------------------------------|-----------------------------------|
| Organisieren v<br><b>Neuer Ordner</b> |                                                                           |                  |                                         | <b>BEY</b><br>$\bullet$<br>$\Box$ |
| Schnellzugriff                        | ۸<br>Name                                                                 | Anderungsdatum   | Typ                                     | Größe                             |
|                                       | 00 ---------- Supervisor Template -------                                 | 14.01.2020 08:46 | Dateiordner                             |                                   |
| <b>Honeywell</b>                      | 98 All FBoxes                                                             | 14.01.2020 08:46 | Dateiordner                             |                                   |
| OneDrive - Honeywell                  | AddOn                                                                     | 14.01.2020 08:46 | Dateiordner                             |                                   |
|                                       | DE ---------- Vorlage ----------                                          | 14.01.2020 08:46 | Dateiordner                             |                                   |
| Dieser PC                             | <b>DE_G01_R01</b>                                                         | 14.01.2020 15:54 | Dateiordner                             |                                   |
| Netzwerk                              | DE_Vorlage                                                                | 14.01.2020 08:46 | Dateiordner                             |                                   |
|                                       | EN ---------- Template ----------                                         | 14.01.2020 08:46 | Dateiordner                             |                                   |
|                                       | <b>EN B01 R01</b>                                                         | 14.01.2020 08:46 | Dateiordner                             |                                   |
|                                       | <b>EN_Template</b>                                                        | 14.01.2020 08:46 | Dateiordner                             |                                   |
|                                       | <b>FbdToDms</b>                                                           | 14.01.2020 08:46 | Dateiordner                             |                                   |
|                                       | FR ---------- Modele ----------                                           | 14.01.2020 08:46 | Dateiordner                             |                                   |
|                                       | FR 801 L01                                                                | 14.01.2020 08:46 | Dateiordner                             |                                   |
|                                       | FR_Modele                                                                 | 14.01.2020 08:46 | Dateiordner                             |                                   |
|                                       | Libs                                                                      | 14.01.2020 08:46 | Dateiordner                             |                                   |
|                                       | NL  Sjabloon                                                              | 14.01.2020 08:46 | Dateiordner                             |                                   |
|                                       | <b>NL_G01_R01</b>                                                         | 14.01.2020 08:46 | Dateiordner                             |                                   |
|                                       | NL_Sjabloon                                                               | 14.01.2020 08:46 | Dateiordner                             |                                   |
| Dateiname:                            |                                                                           | $\checkmark$     | Function block diagram file (*.f $\vee$ |                                   |
|                                       |                                                                           |                  | Öffnen                                  | Abbrechen                         |

Figure 4 : Fenêtre de dialogue - Choose fbd file

Positionnez-vous sur le premier appareil et sélectionnez-y un fichier fbd :

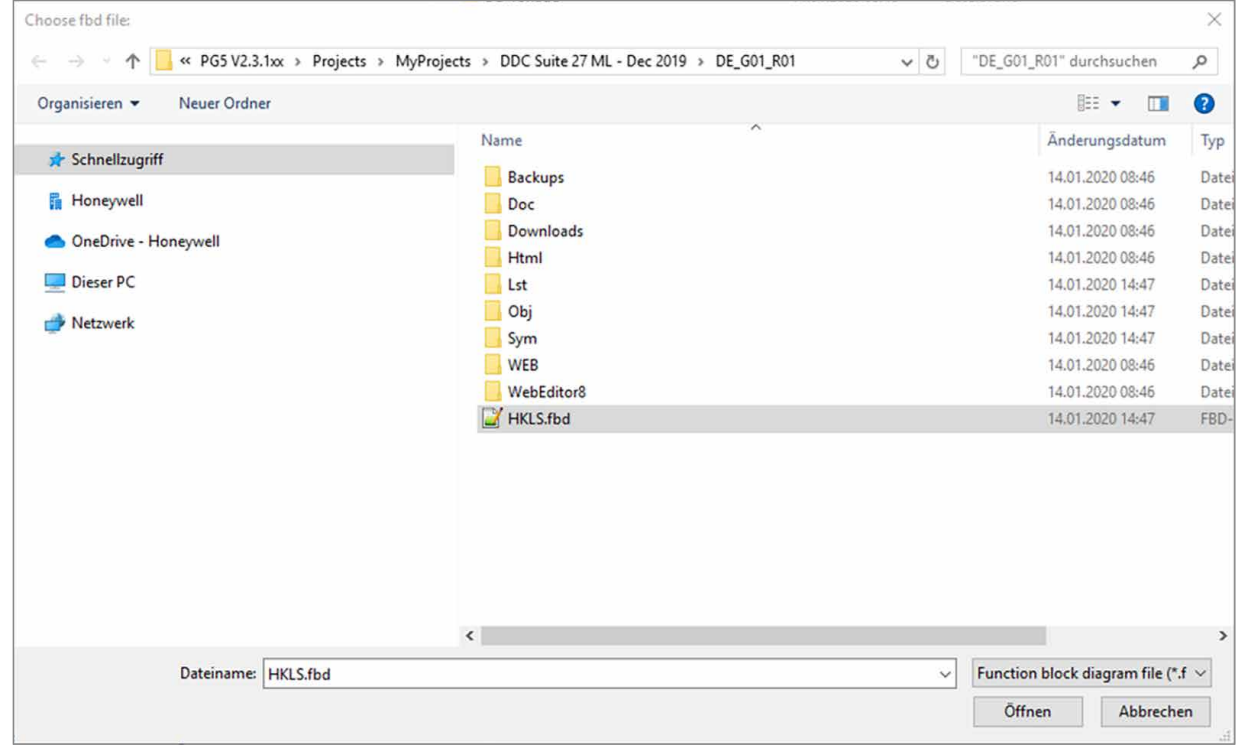

Figure 5 : Sélection d'un fichier fbd

Cliquez sur Ouvrir pour lancer le chargement des symboles. Ceci peut demander quelques secondes en fonction de la taille des fichiers fbd et \_global.sy5. Une barre de progression informe sur l'état d'avancement des étapes respectives.

<span id="page-4-0"></span>Le texte suivant s'affiche lorsque l'outil a terminé :

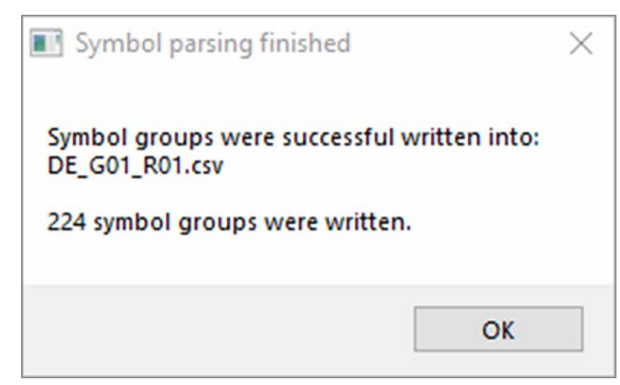

Figure 6 : Analyse outil terminée correctement

Dans le chemin de l'appareil, il sera créé, respectivement pour chaque appareil correspondant, un fichier avec le nom de l'appareil sous la forme d'un fichier Device-Name.csv. Ce fichier contient tous les groupes de symboles et noms de macros nécessaires pour l'importation dans Saia PCD® Supervisor. Si un fichier est déjà présent, il sera écrasé.

# **7. Utilisation de l'outil comme AddOn pour PG5**

L'outil peut être créé comme entrée autonome dans les ProgramFiles du projet PG5. Pour ce faire, sous PG5 → Tools, appeler les AddOns et procéder comme suit :

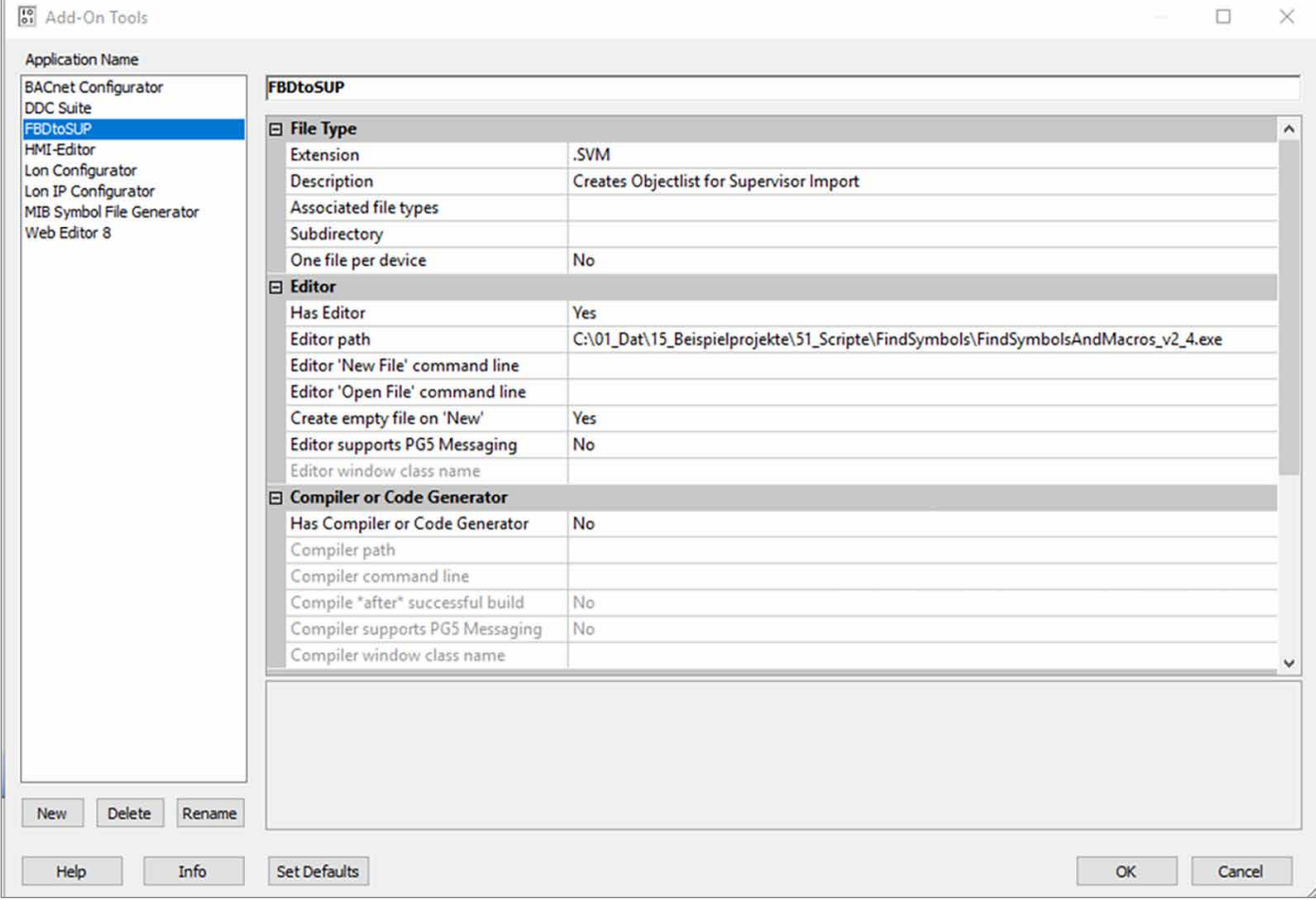

Figure 7 : Création AddOn

#### <span id="page-5-0"></span>Le fichier .SVM peut à présent être créé dans les ProgramFiles. SVM signifie Supervisor Mapping :

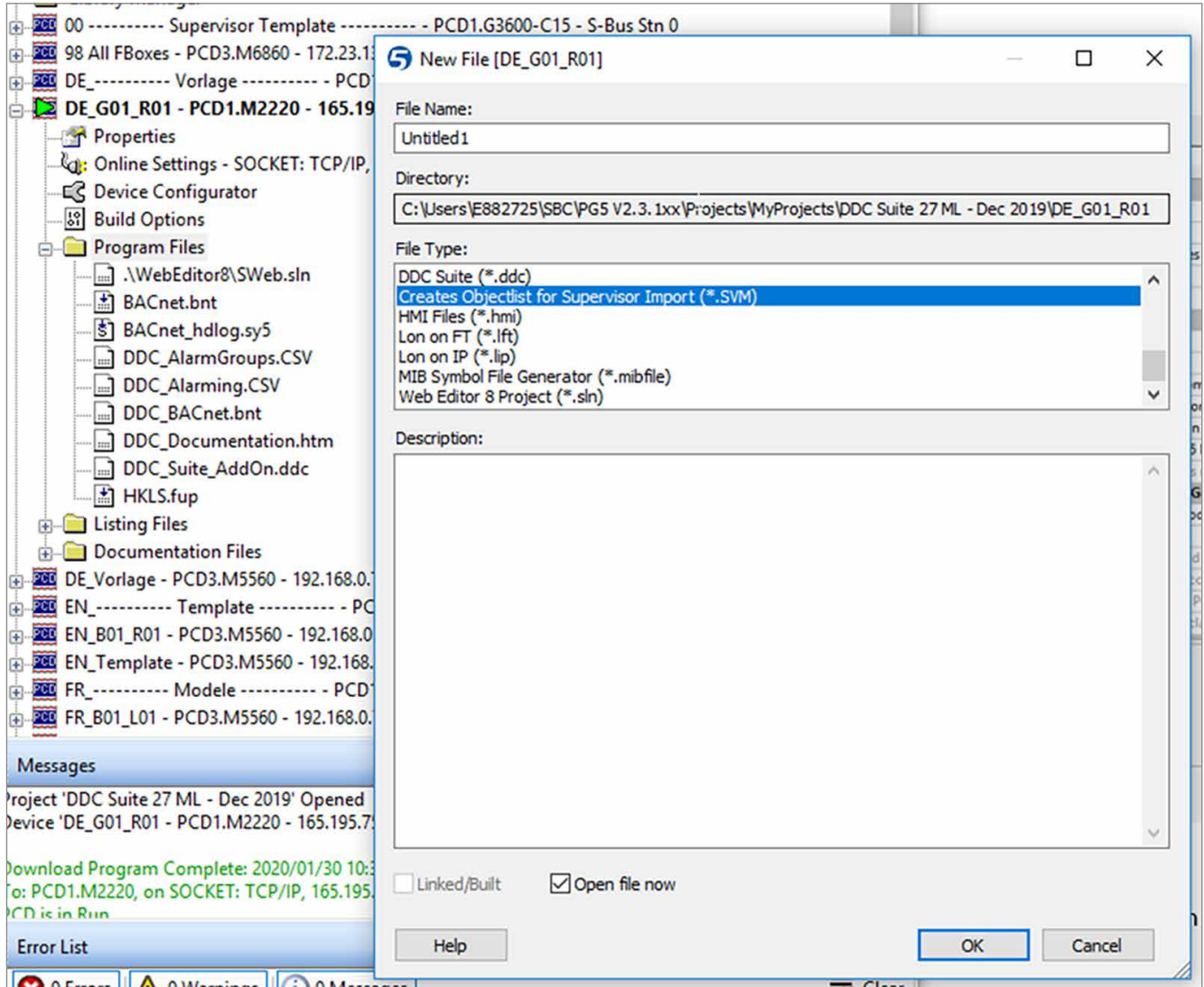

Figure 8 : Accès à l'outil via ProgramFiles

L'outil est désormais accessible depuis ProgramFiles.

## **8. Particularités**

- Ce document a été rédigé pour l'outil dans sa version v2.3
- Windows 10 Enterprise, 64 bits, version 1803

**support@saia-pcd.com | www.sbc-support.com**

2020-04-09 | Sous réserve de modification techniques.